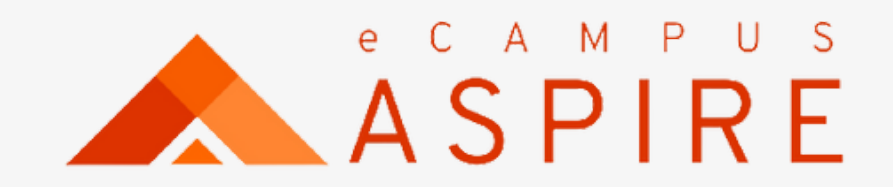

 $\begin{array}{ccccccccccccc} \bullet & \bullet & \bullet & \bullet & \bullet & \bullet \end{array}$ 

# **Convocation Application** USER MANUAL :::::

Welcome to eCampus Aspire. Carryout your application with ease.

Click on Create account, if you are a first time user; otherwise enter your login details to proceed.

Enter Name, email address and password to create account. A confirmation code will be forwarded to your mail.

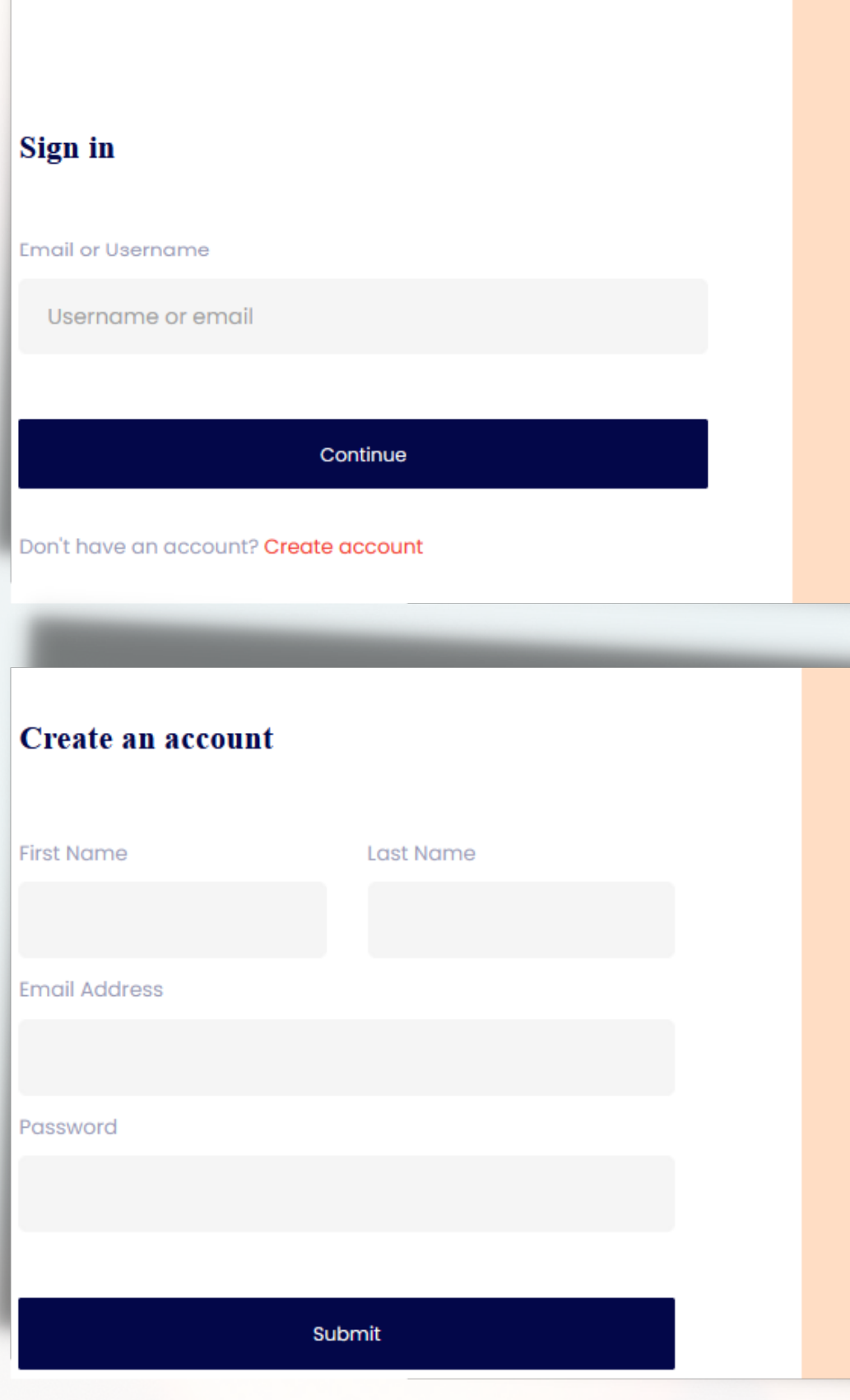

## Signup Process

### **Welcome to** eCampus application portal

e-Campus is a robust campus management solution with everything needed to completely automate a tertiary institution. It is currently the most robust campus educational institution management solution in Nigeria.

Back to Homepage C>

### **Welcome to** eCampus application portal

e-Campus is a robust campus management solution with everything needed to completely automate a tertiary institution. It is currently the most robust campus educational institution management solution in Nigeria.

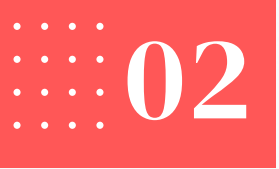

Enter your confirmation code from your mail and click on Create Account.

## **Verify Account**

Enter the PIN sent to your email to verify your account

**Create account** 

Didn't receive pin Resend

2 Acknowledgement of successful Signup.

### eCampus Portal

**Account Created Succesfully** 

Login

Enter your email address and click on "Continue". Then enter  $\bigcirc$ your password and click on login.

### Sign in

**Email or Username** 

Username or em

Don't have an account? Create account

# **Signup/Login**

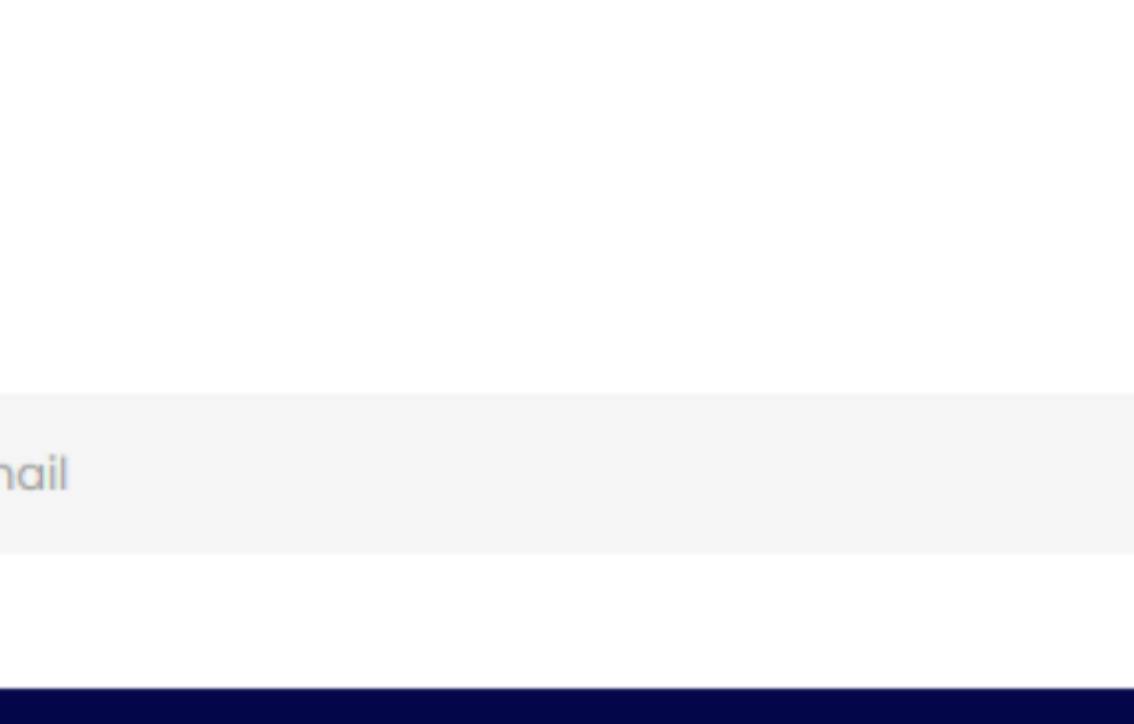

Continue

Your Application Dashboard - List of all current applications are listed. You will be prompted to enter your phone number for first time users.

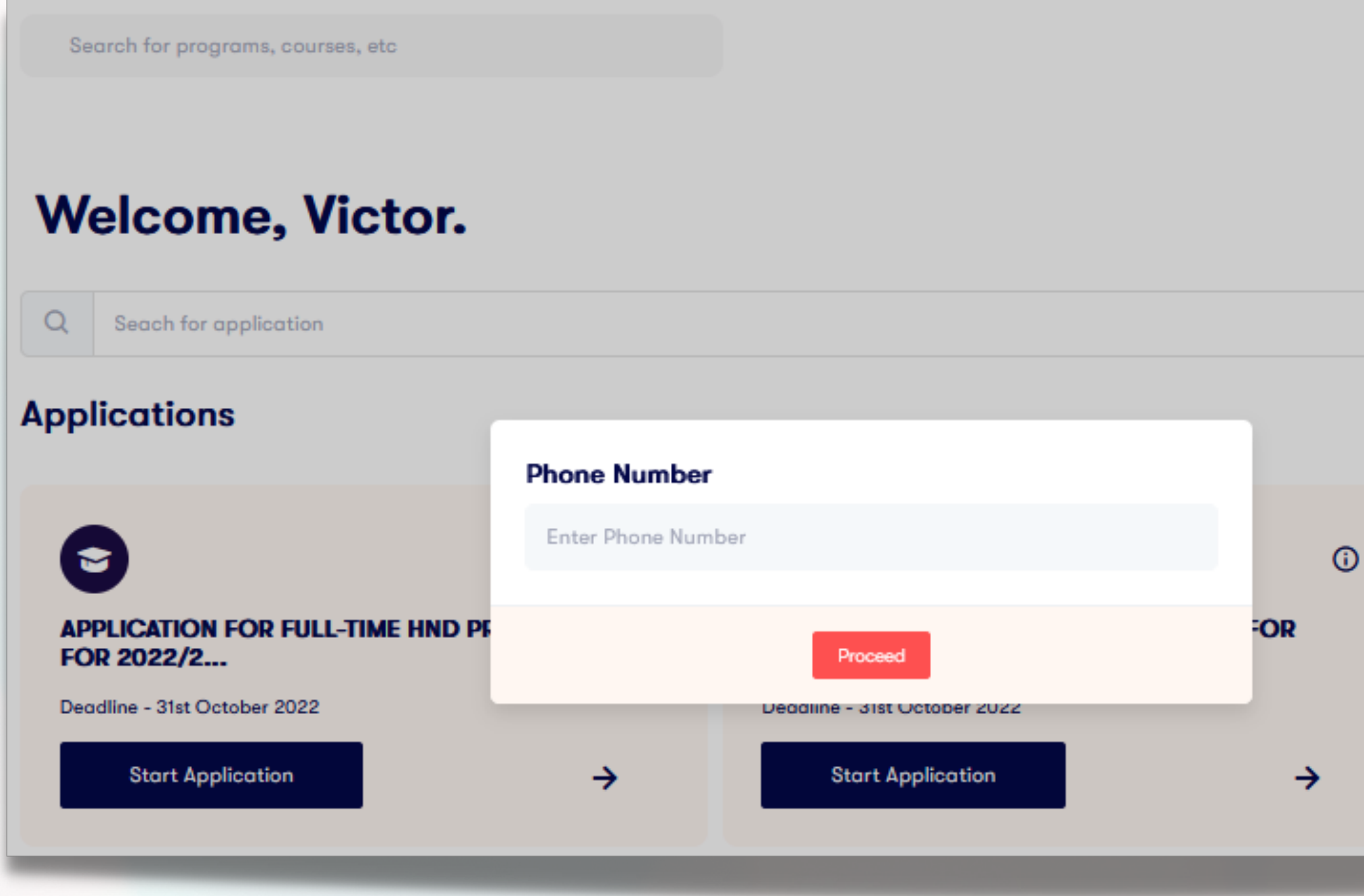

# Update Phone Number

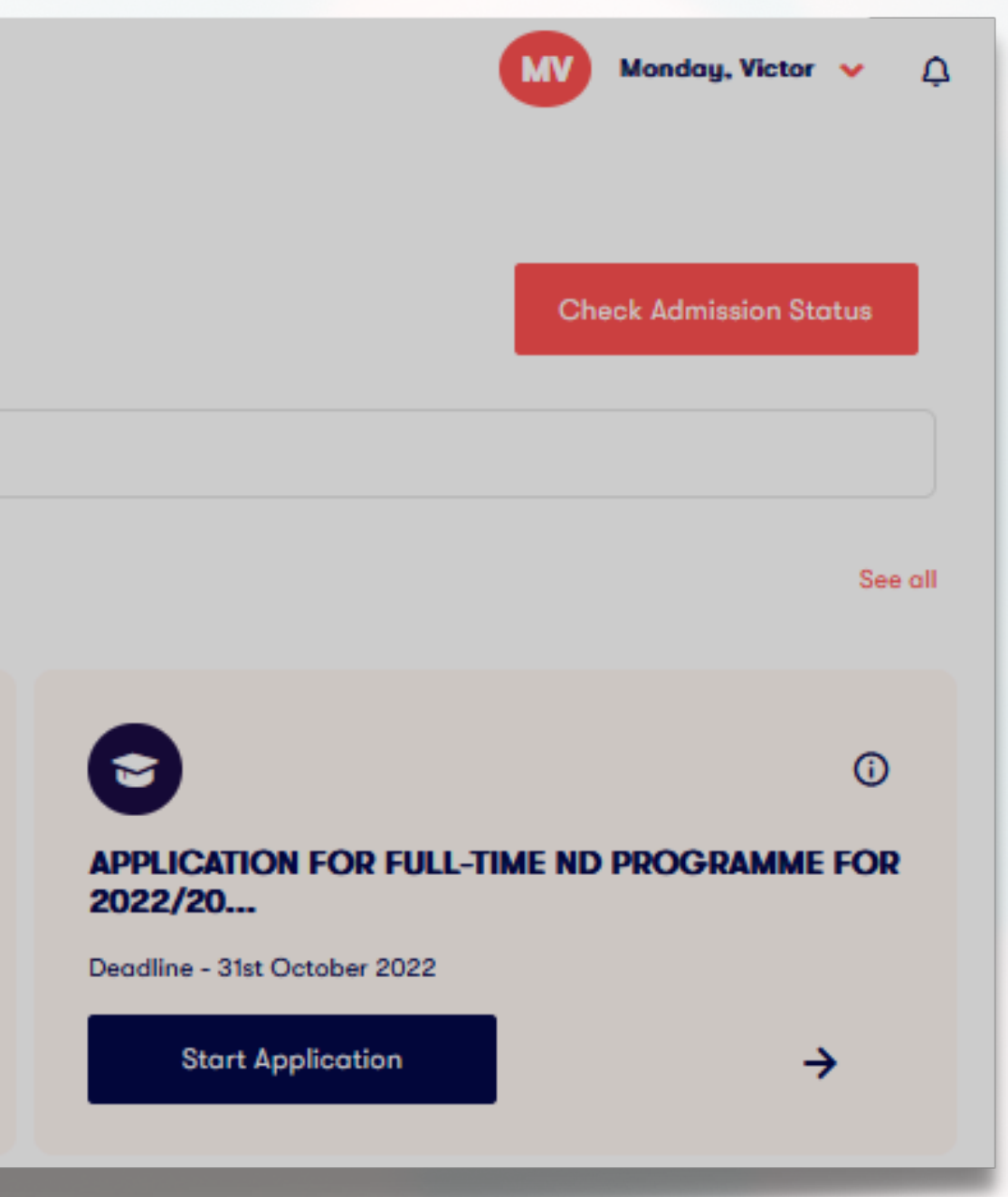

# Search for application or choose your preferred application and click on **Start Application.**

# **Welcome, James.**  $\Omega$ convocation application Undergraduate **Applications**  $\bullet$  $\odot$ **New Convocation Application Undergraduate** This is a test Convocation application Deadline - 30th November 2022 **Start Application** →

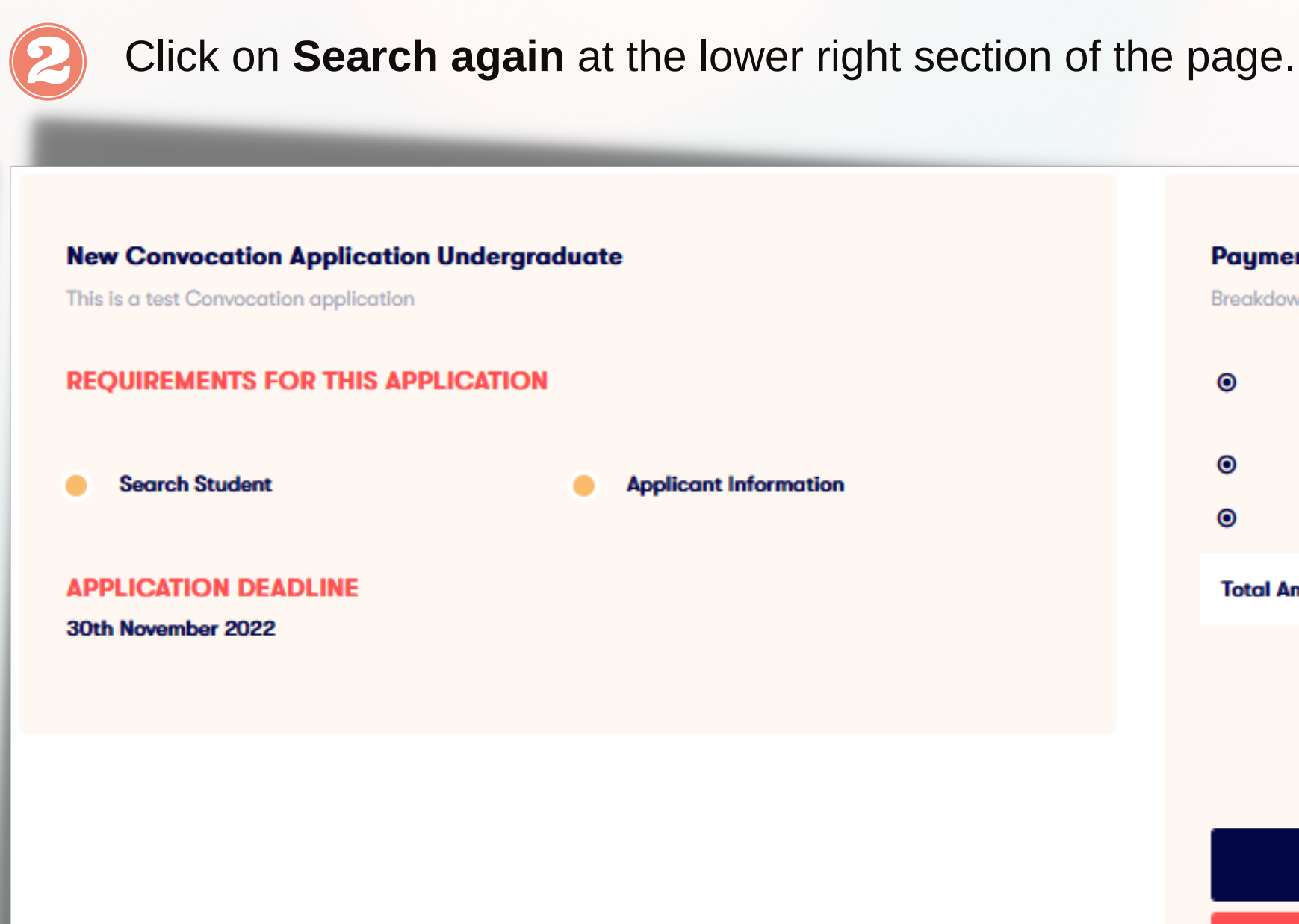

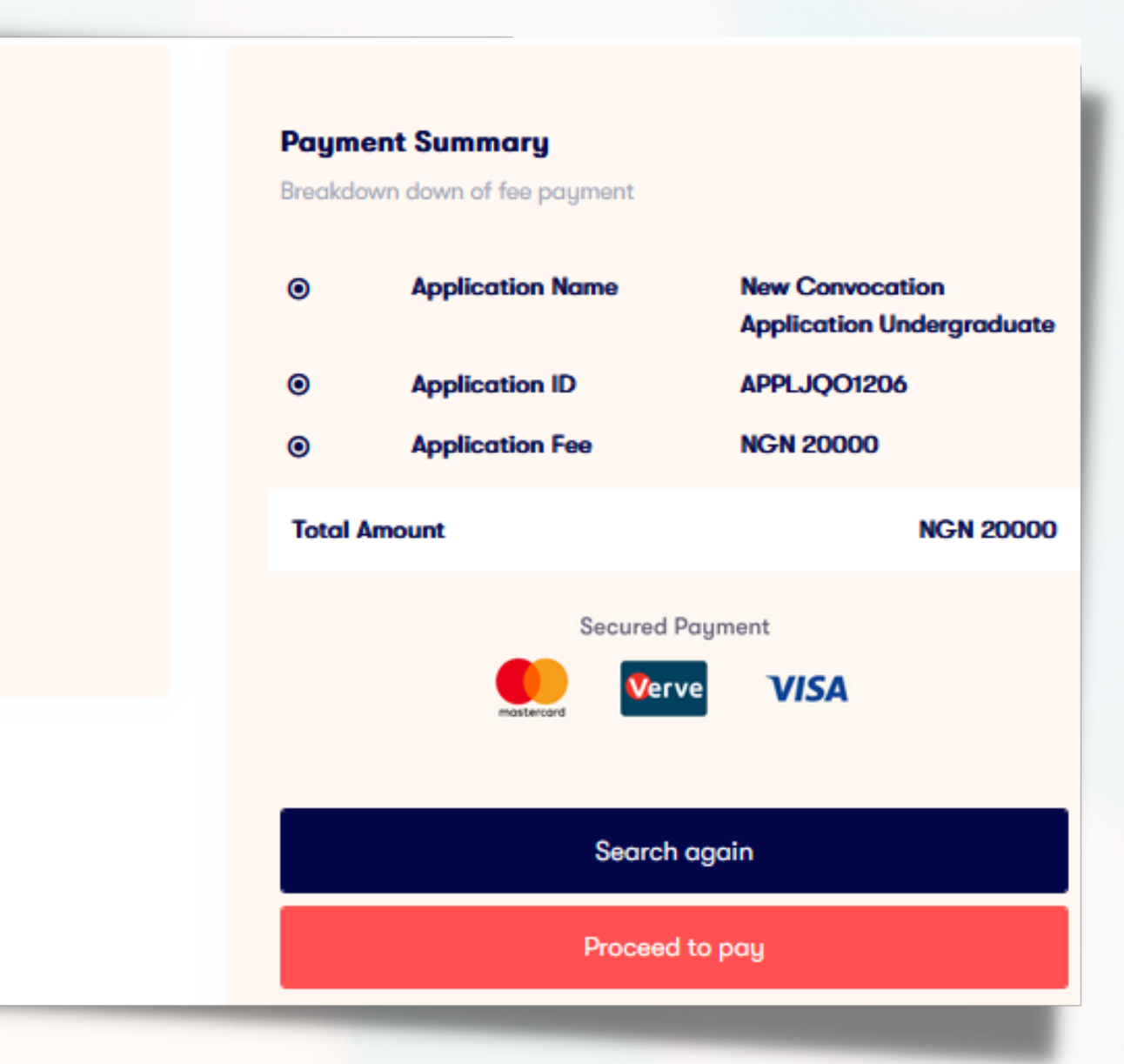

# Student Transcript Payment

Enter your matriculation number and click on Search.

8

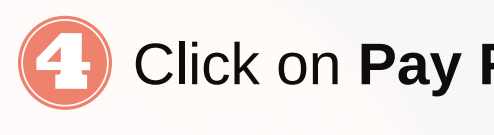

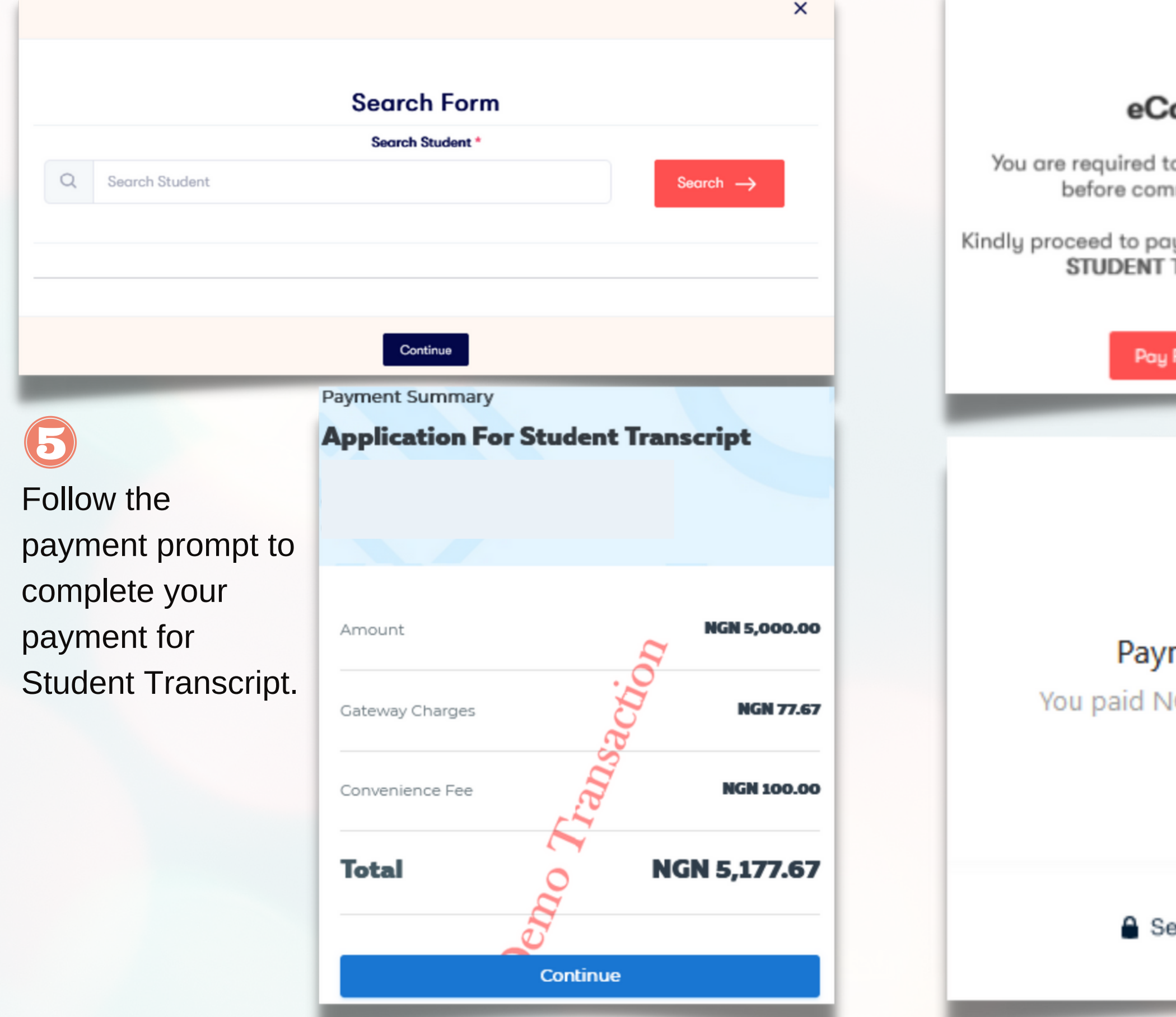

### Click on Pay For Student Transcript.

### eCampus Portal

You are required to pay for your student transcript before commencing this application.

Kindly proceed to pay and apply for APPLICATION FOR STUDENT TRANSCRIPT to continue

Pay For Student Transcript

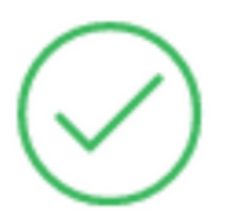

### **Payment Successful**

You paid NGN 5,177.67 to cPayPanel

Secured by paystack

# and a state 06

### At the buttom of the search form, click on **Continue.** (6

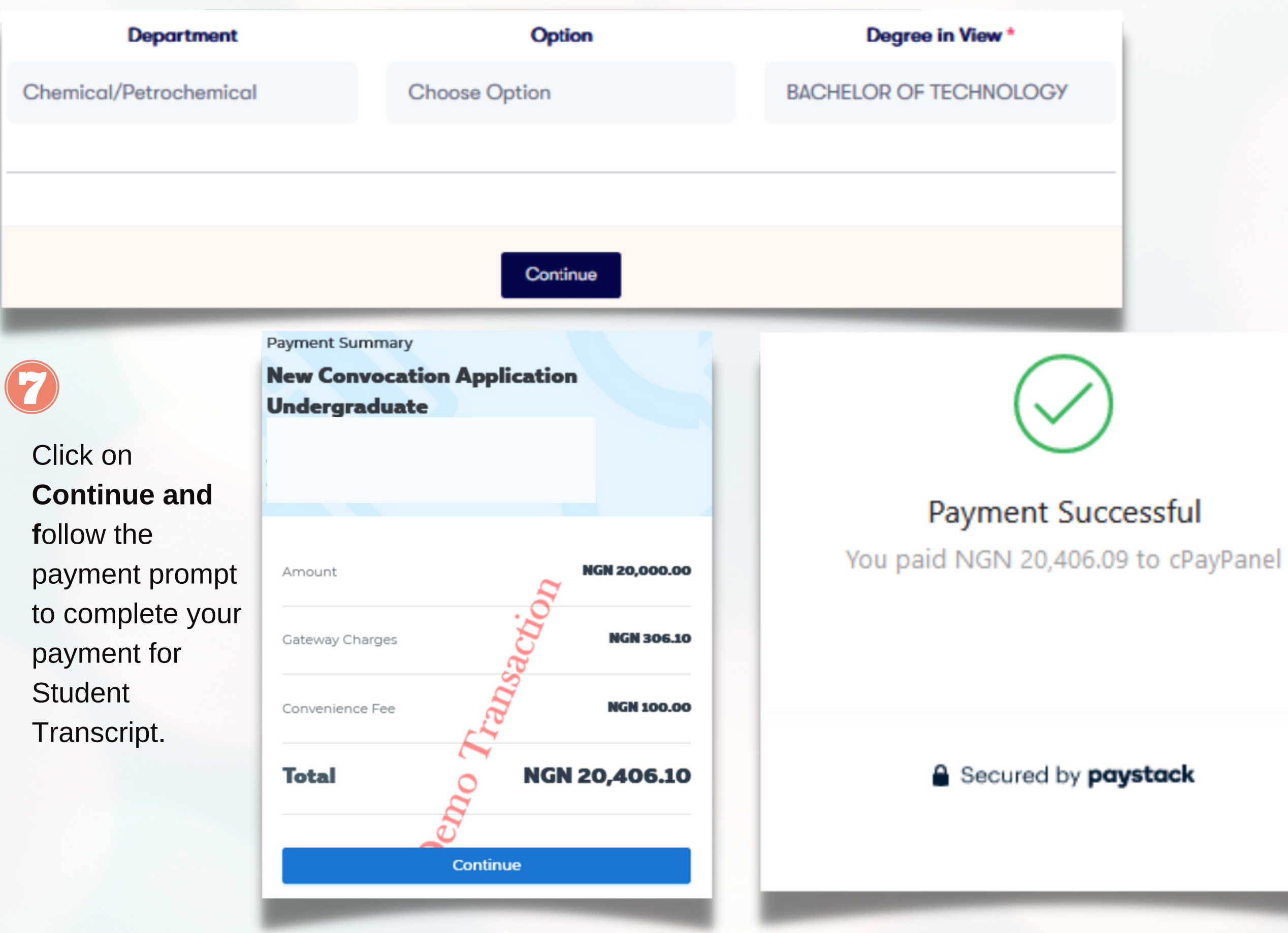

# Convocation Application

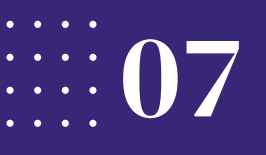

### **Click on Payment Receipt**

Under Action section click on Receipt to view/print your receipt. Pa<br>
Under Action section click on Receipt to view/print your receipt.<br>
Click on **Query** to confirm status of pending transactions.

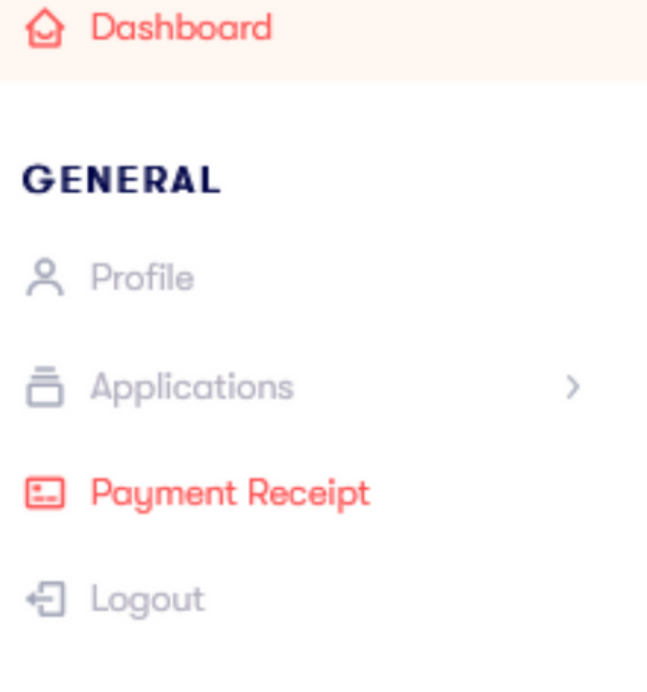

### **Payments**

View your application payments

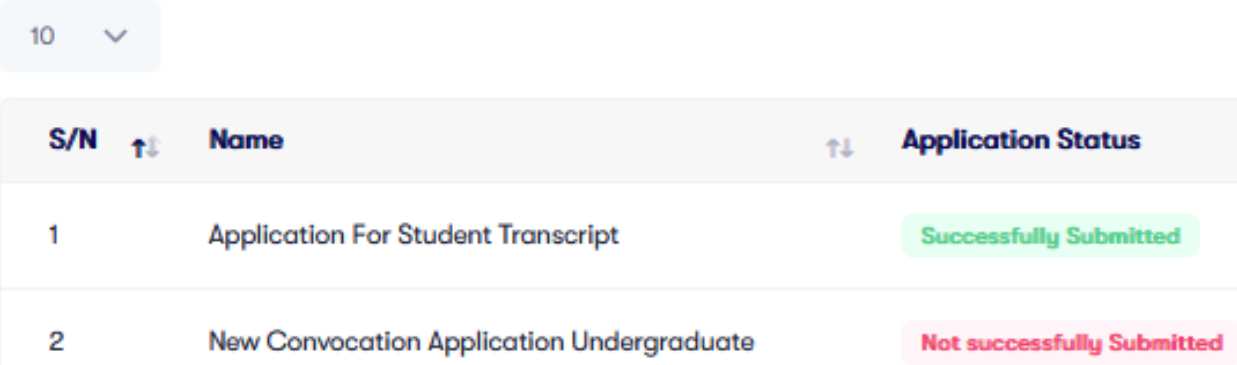

# **Student Receipt** Session Receipt No/Invoice No Date Thu Jun 30 2022 2021/2022 20220630042763 Paid By **Registration Number Student Name Fee Details**

### **Description**

**Amount** 

# ayment Receipts

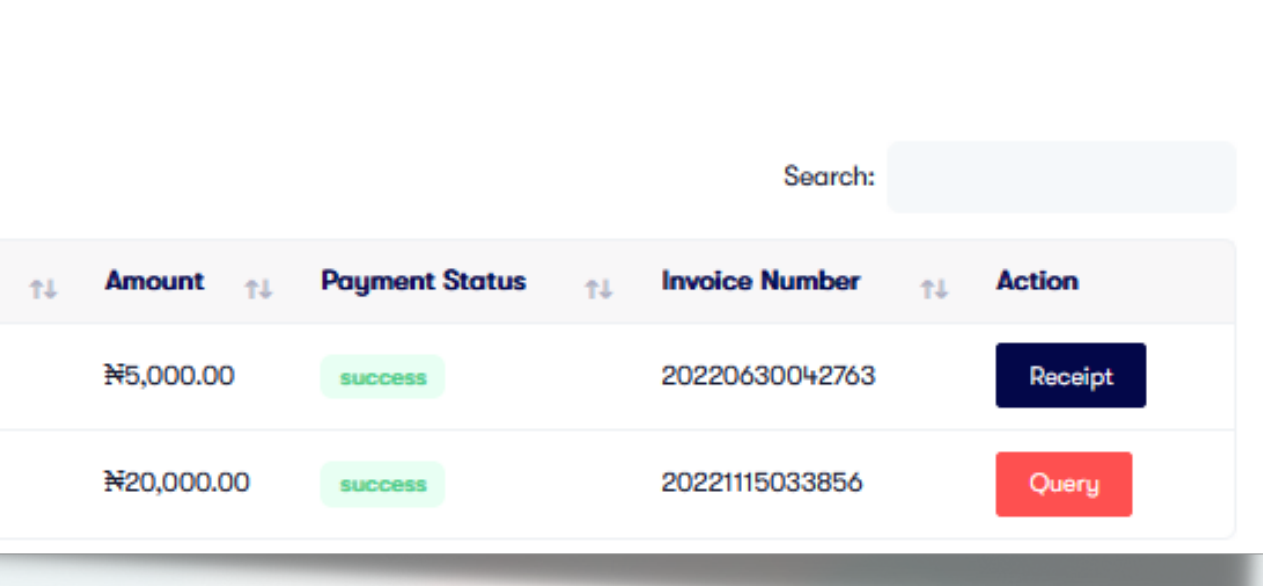